### 上海理工大学

# 沪江国际文化园场地申请管理

学院负责人用户手册

上海理工大学国际交流处

2018/12/4

**1** 登录

登入信息门户网站,如下图所示:

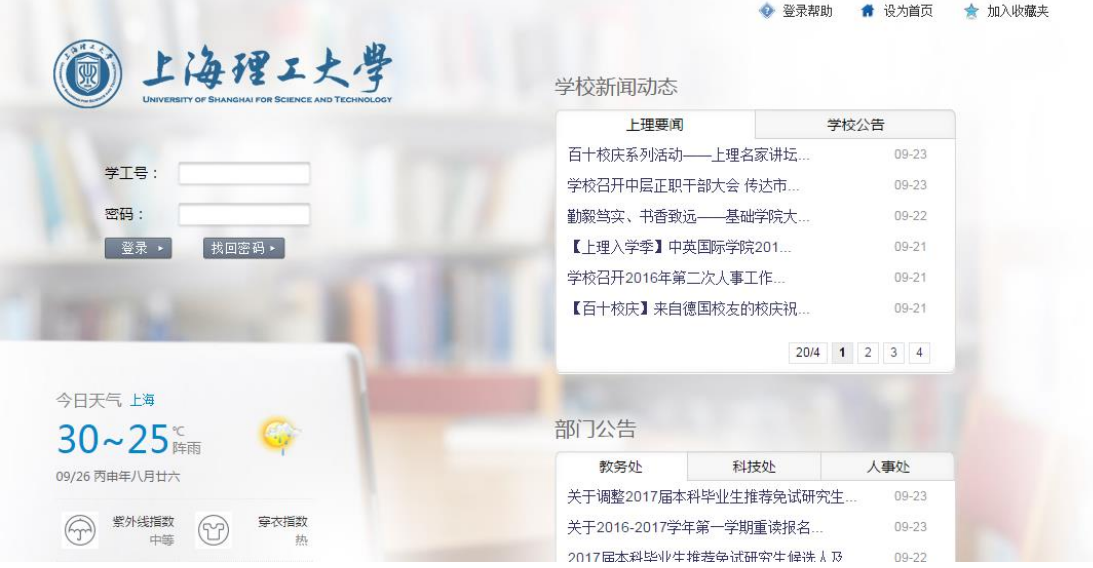

# **2** 审核

关于表彰2017-2018学年上海理工大...  $11 - 28$ 科研服务 关于进一步加强二级党组织专职组织员队伍建...  $11 - 26$ 更多 学生服务 部门公告 待阅公文 教务处公告:2018-2019学年第二学期... 您暂时没有待办事宜 行政服务 财务处公告:到款通知一截至2018113... 学生处公告:关于公布2019年上海理工大学... 基础学院公告:关于后勤移动报修平台正式上线...  $\Omega$ 人事服务  $457/115$  1 2 3 4 5 > 财务服务 - 2018/2019学年第一学期第[15]周会议安排表 T 2018/2019学年第一学期第[14]周会议安排表 待办事宜 更多 资产审核:您有 (0)条待办事务  $\mathbf{E}$ 资产服务 |<br>|国交待办:[学院外事秘书]园区场地. MON  $\overline{\text{true}}$ THU SAT  $\overline{\text{SUN}}$ WED FRI 数字资源 O  $rac{8}{41}$ 。<br>初三 ,<br>初一 信息服务  $\frac{13}{eta}$  $\frac{11}{\text{初} \pm \text{H}}$  $\frac{14}{40}$ <sup>15</sup><br>初九 视四

选择"待办事宜"栏的"国交待办",进入系统进行审核,如下图所示:

# **3** 功能介绍

### **3.1** 文化园区场地借用系统管理

#### 功能概要

审核中心借用申请综合查询学院中心借用申请。

业务流程

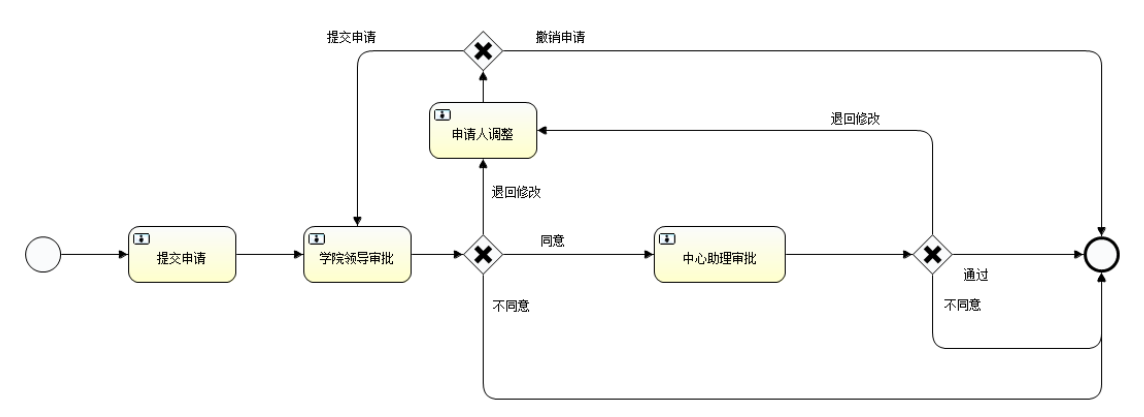

### **3.1.1** 查看文化园区借用详细信息

1. 进入"文化园区"首页,默认显示为"待处理"业务列表。点击使用日期链接,查看文 化园区借用详细信息。

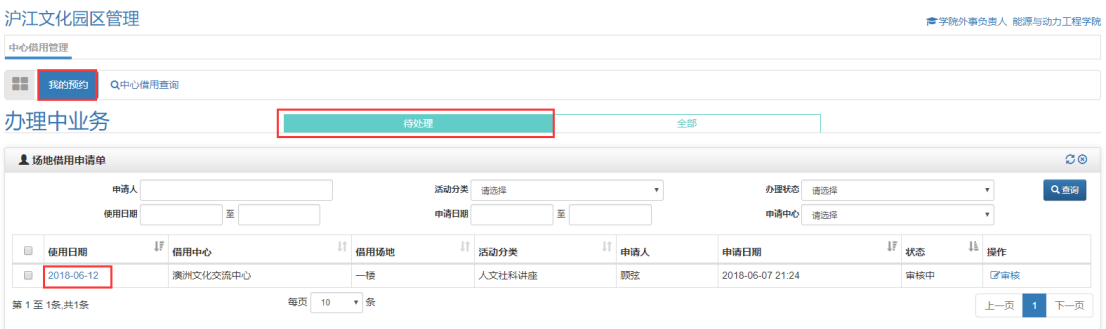

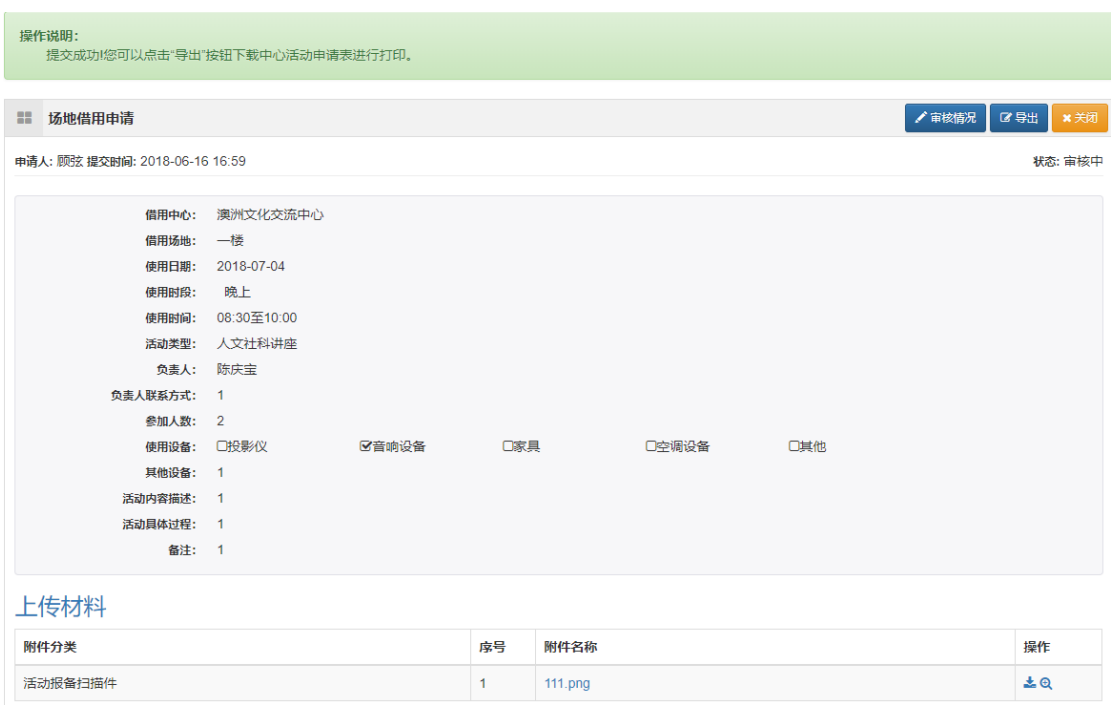

2. 点击全部,显示所有的业务信息列表。

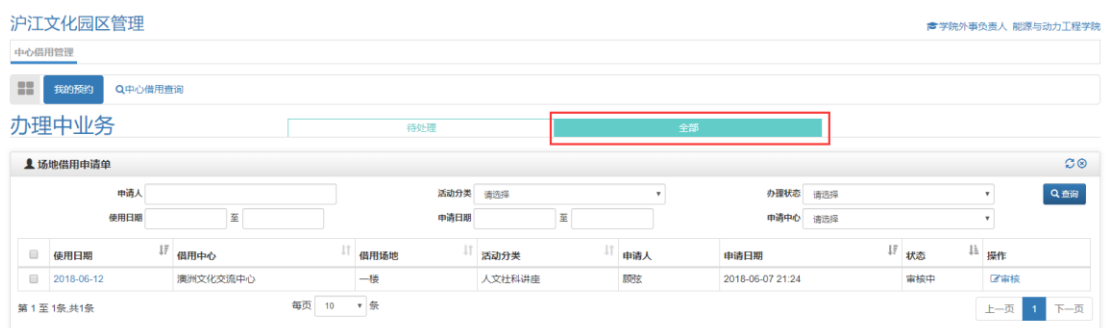

### **3.1.2** 审核文化园区申请

1. 点击业务列表操作中的"审核",审核文化园区申请。

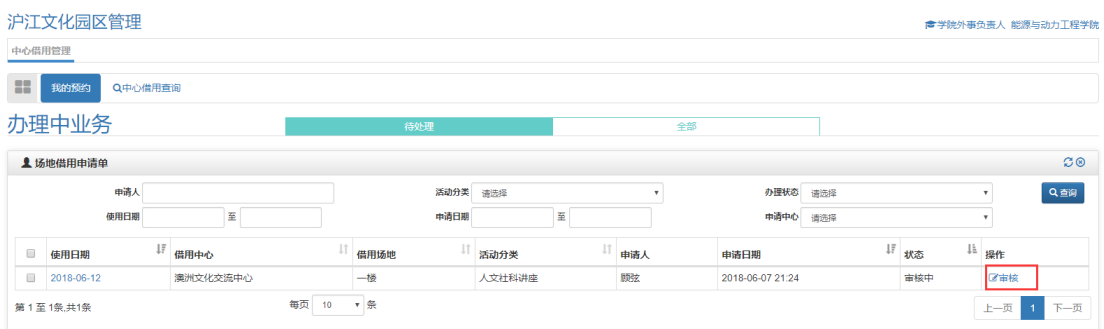

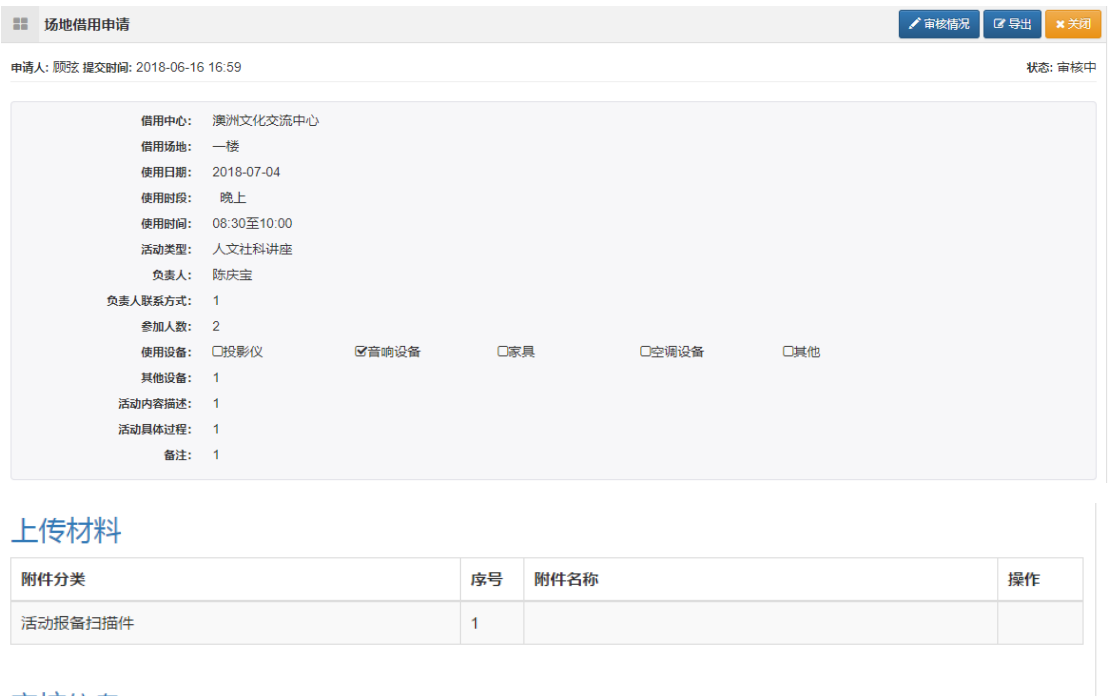

#### 审核信息

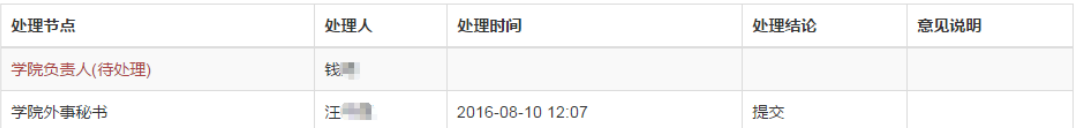

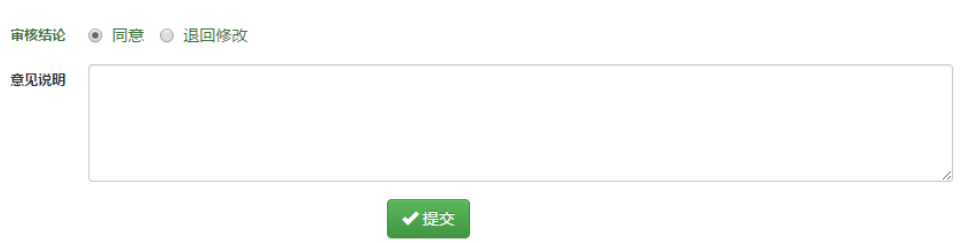

2. 点击"同意"后提交,审核通过。点击"退回修改",审核不通过退回修改

## **3.1.3** 文化园区中心借用查询

1. 点击"中心借用查询",查看园区中心借用列表。

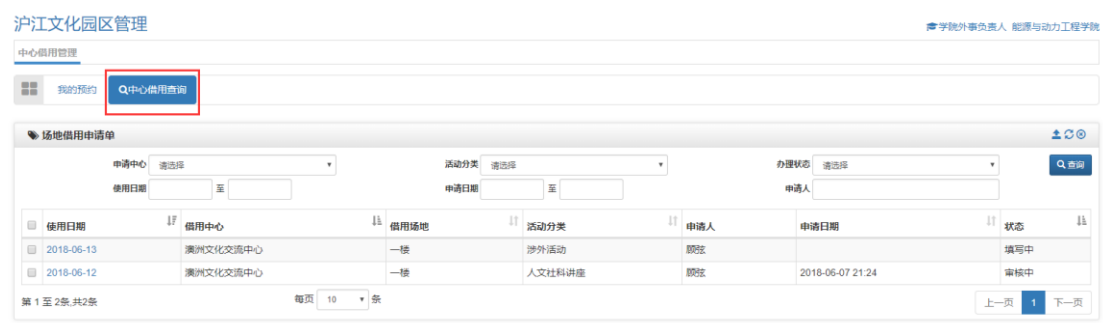

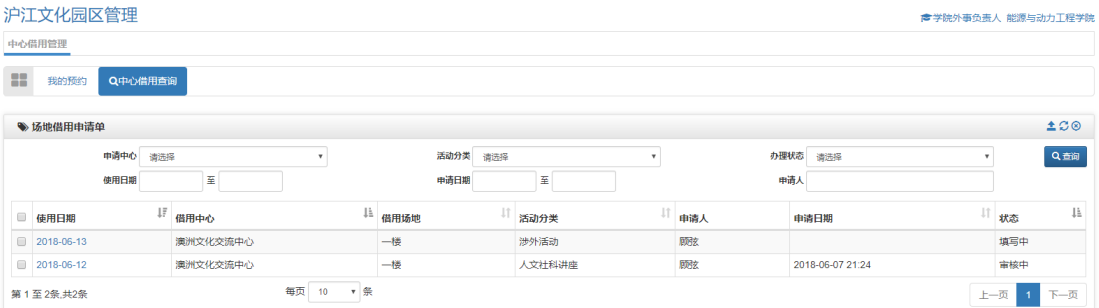